# Oracle® Communications MetaSolv **Solution** Operational Reports

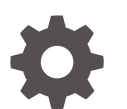

Release 6.3.1 F27891-02 July 2020

**ORACLE** 

Oracle Communications MetaSolv Solution Operational Reports, Release 6.3.1

F27891-02

Copyright © 2020, Oracle and/or its affiliates.

This software and related documentation are provided under a license agreement containing restrictions on use and disclosure and are protected by intellectual property laws. Except as expressly permitted in your license agreement or allowed by law, you may not use, copy, reproduce, translate, broadcast, modify, license, transmit, distribute, exhibit, perform, publish, or display any part, in any form, or by any means. Reverse engineering, disassembly, or decompilation of this software, unless required by law for interoperability, is prohibited.

The information contained herein is subject to change without notice and is not warranted to be error-free. If you find any errors, please report them to us in writing.

If this is software or related documentation that is delivered to the U.S. Government or anyone licensing it on behalf of the U.S. Government, then the following notice is applicable:

U.S. GOVERNMENT END USERS: Oracle programs (including any operating system, integrated software, any programs embedded, installed or activated on delivered hardware, and modifications of such programs) and Oracle computer documentation or other Oracle data delivered to or accessed by U.S. Government end users are "commercial computer software" or "commercial computer software documentation" pursuant to the applicable Federal Acquisition Regulation and agency-specific supplemental regulations. As such, the use, reproduction, duplication, release, display, disclosure, modification, preparation of derivative works, and/or adaptation of i) Oracle programs (including any operating system, integrated software, any programs embedded, installed or activated on delivered hardware, and modifications of such programs), ii) Oracle computer documentation and/or iii) other Oracle data, is subject to the rights and limitations specified in the license contained in the applicable contract. The terms governing the U.S. Government's use of Oracle cloud services are defined by the applicable contract for such services. No other rights are granted to the U.S. Government.

This software or hardware is developed for general use in a variety of information management applications. It is not developed or intended for use in any inherently dangerous applications, including applications that may create a risk of personal injury. If you use this software or hardware in dangerous applications, then you shall be responsible to take all appropriate fail-safe, backup, redundancy, and other measures to ensure its safe use. Oracle Corporation and its affiliates disclaim any liability for any damages caused by use of this software or hardware in dangerous applications.

Oracle and Java are registered trademarks of Oracle and/or its affiliates. Other names may be trademarks of their respective owners.

Intel and Intel Inside are trademarks or registered trademarks of Intel Corporation. All SPARC trademarks are used under license and are trademarks or registered trademarks of SPARC International, Inc. AMD, Epyc, and the AMD logo are trademarks or registered trademarks of Advanced Micro Devices. UNIX is a registered trademark of The Open Group.

This software or hardware and documentation may provide access to or information about content, products, and services from third parties. Oracle Corporation and its affiliates are not responsible for and expressly disclaim all warranties of any kind with respect to third-party content, products, and services unless otherwise set forth in an applicable agreement between you and Oracle. Oracle Corporation and its affiliates will not be responsible for any loss, costs, or damages incurred due to your access to or use of third-party content, products, or services, except as set forth in an applicable agreement between you and Oracle.

# **Contents**

### [Preface](#page-3-0)

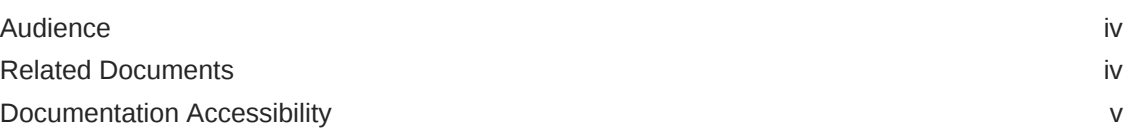

# 1 [About MSS Operational Reports](#page-5-0)

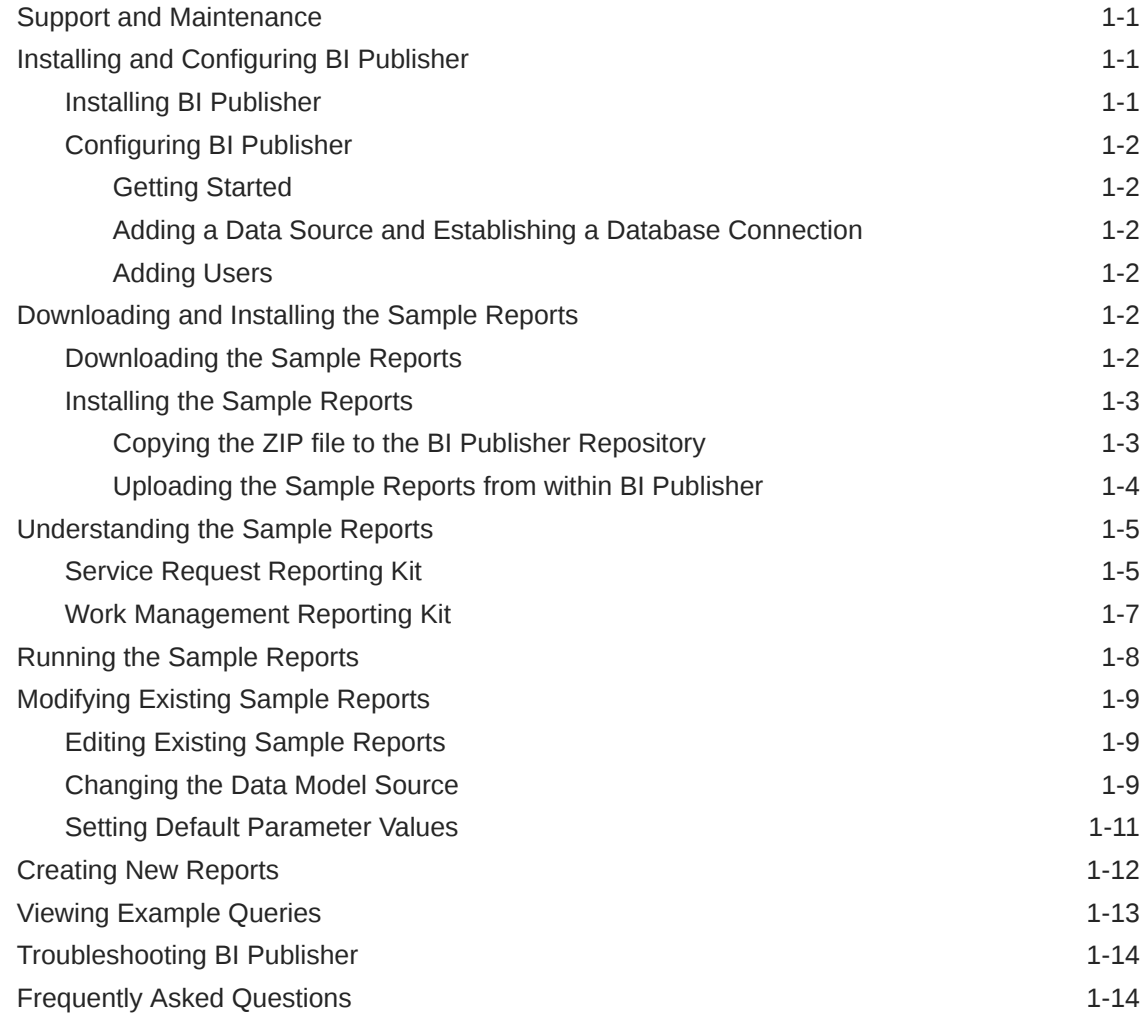

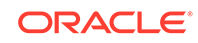

# <span id="page-3-0"></span>Preface

This guide contains the procedures and information you need to install and initially configure Oracle Communications MetaSolv Solution (MSS) Operational Reports using Oracle Business Intelligence Publisher (BI Publisher).

# Audience

This guide is for individuals responsible for installing or maintaining MetaSolv Solution and ensuring the software is operating as required. This guide assumes the installer has an Oracle DBA and WebLogic administrator background.

- Programmers, program analysts, and system analysts who are familiar with SQL and gather requirements for reports.
- Database administrators and system analysts who design, build, and customize reports.
- Management or administrative personnel responsible for generating reports.

# Related Documents

For more information, see the following documents in the MSS documentation set:

- *MSS Planning Guide:* Describes information you need to consider in planning your MSS environment prior to installation.
- *MSS Installation Guide:* Describes system requirements and installation procedures for installing MetaSolv Solution.
- *MSS System Administrator's Guide:* Describes postinstallation tasks and administrative tasks such as maintaining user security.
- *MSS Security Guide:* Provides guidelines and recommendations for setting up MSS in a secure configuration.
- *MSS Database Change Reference:* Provides information on the database changes in MSS releases.
- *MSS Network Grooming User's Guide:* Provides information about the MSS Network Grooming tool.
- *MSS Address Correction Utility User's Guide:* Provides information about the MSS Address Correction utility.
- *MSS Technology Module Guide:* Describes each of the MSS technology modules.
- *MSS Data Selection Tool How-to Guide:* Provides an overview of the Data Selection Tool, and procedures on how it used to migrate the product catalog, equipment specifications, and provisioning plans from one release of your environment to another.

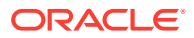

- <span id="page-4-0"></span>• *MSS CORBA API Developer's Reference:* Describes how MSS APIs work, highlevel information about each API, and instructions for using the APIs to perform specific tasks.
- *MSS Custom Extensions Developer's Reference:* Describes how to extend the MSS business logic with custom business logic through the use of custom extensions.
- *MSS Web Services Developer's Guide:* Describes the MSS Web Services and provides information about the MSS Web Service framework that supports web services, the various web services that are available, and how to migrate existing XML API interfaces to web service operations.
- *MSS EJB API Developer's Reference:* Provides an overview of the MetaSolv Solution EJB APIs and instructions for using the APIs to perform tasks.

For step-by-step instructions for tasks you perform in MSS, log in to the application to see the online Help.

# Documentation Accessibility

For information about Oracle's commitment to accessibility, visit the Oracle Accessibility Program website at [http://www.oracle.com/pls/topic/lookup?](http://www.oracle.com/pls/topic/lookup?ctx=acc&id=docacc) [ctx=acc&id=docacc](http://www.oracle.com/pls/topic/lookup?ctx=acc&id=docacc).

#### **Access to Oracle Support**

Oracle customers that have purchased support have access to electronic support through My Oracle Support. For information, visit [http://www.oracle.com/pls/topic/](http://www.oracle.com/pls/topic/lookup?ctx=acc&id=info) [lookup?ctx=acc&id=info](http://www.oracle.com/pls/topic/lookup?ctx=acc&id=info) or visit<http://www.oracle.com/pls/topic/lookup?ctx=acc&id=trs> if you are hearing impaired.

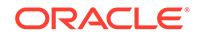

# <span id="page-5-0"></span>1 About MSS Operational Reports

Oracle Communications MetaSolv Solution (MSS) Operational Reports provides the vital business intelligence you need by giving you immediate access to critical information maintained within MetaSolv Solution through reports.

Each kit contains a set of reports for a specific area within the application.

MSS Operational Reports gives you the ability to customize data models and the reports. You can add new reports quickly using the supplied objects and filters, and a simple drag-and-drop interface makes it easy to create, modify, and filter reports. In addition, you can add calculations and queries to customize the data.

Oracle Communications Metasolv Solution (MSS) supports Oracle Business Intelligence Publisher (BI Publisher), which is the reporting standard for MSS. Through a separate, downloadable patch, MSS provides sample reports that you can run and customize within BI Publisher.

# Support and Maintenance

MSS Operational Reports may be enhanced when new versions of the MetaSolv Solution data model are released. These enhancements are available to MetaSolv Solution users who have signed maintenance agreements. The enhancements may include any additional objects, filters, and reports for new data structures and new requirements.

Your MSS maintenance contract covers support for MSS Operational Reports, but you are required to license Business Intelligence Publisher (BI Publisher) separately.

# Installing and Configuring BI Publisher

The following sections provide information on installing and configuring BI Publisher.

This document assumes you are familiar with BI Publisher and its documentation, which is available on the Oracle documentation website:

<https://docs.oracle.com/middleware/bi12214/bip/index.html>

### Installing BI Publisher

BI Publisher is not part of MSS Installer. To use BI Publisher for MSS reporting, you must install it manually.

BI Publisher is installed as part of Oracle Business Intelligence. So, to install BI Publisher, install Business Intelligence by following the instructions in *Installing and Configuring Oracle Business Intelligence*, located here:

<https://docs.oracle.com/middleware/bi12214/lcm/BIEIG/toc.htm>

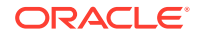

## <span id="page-6-0"></span>Configuring BI Publisher

After you have successfully installed BI Publisher, you need to configure it by performing the tasks described in this section.

### Getting Started

To get started with configuring BI Publisher, do the following:

**1.** Start the BI Publisher WebLogic server by following the instructions in *Fusion Middleware User's Guide for Oracle Business Intelligence Publisher*, located here:

<https://docs.oracle.com/middleware/bi12214/bip/BIPUG/toc.htm>

**2.** Ensure you have privileges to log in to BI Publisher as an administrator.

#### Adding a Data Source and Establishing a Database Connection

To run reports against MSS data using BI Publisher, you must add MSS as a data source to BI Publisher and establish a database connection to MSS.

To add a data source and establish a database connection:

- **1.** Log in to BI Publisher as an Administrator.
- **2.** Follow the instructions for creating data sources in chapter [Setting Up Data](https://docs.oracle.com/middleware/bi12214/bip/BIPAD/GUID-D10CB848-B225-48FE-9169-D47D6B28FF58.htm#BIPAD279) [Sources](https://docs.oracle.com/middleware/bi12214/bip/BIPAD/GUID-D10CB848-B225-48FE-9169-D47D6B28FF58.htm#BIPAD279) of the *Fusion Middleware Administrator's Guide for Oracle Business Intelligence Publisher*, located here:

<https://docs.oracle.com/middleware/bi12214/bip/BIPAD/toc.htm>

#### Adding Users

To provide users with view access, BI Publisher offers several security options to provide access.

To add a user and a role, and assign the role to the user:

- **1.** Log into BI Publisher as Administrator.
- **2.** Determine the security model option to use from the administrator's overview. Follow the instructions for granting permissions in the *Fusion Middleware Administrator's Guide for Oracle Business Intelligence Publisher*, located here:

<https://docs.oracle.com/middleware/bi12214/bip/BIPAD/toc.htm>

# Downloading and Installing the Sample Reports

This section provides information on downloading and installing the MSS sample reports, which are described later in this document.

### Downloading the Sample Reports

The MSS sample reports are delivered in a separate ZIP file (**MSSBIPubReports.zip**), which you can download from My Oracle Support at:

<https://support.oracle.com/portal/>

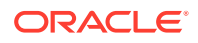

## <span id="page-7-0"></span>Installing the Sample Reports

You can install the sample reports by using one of the following methods:

- Copying the ZIP file to the BI Publisher Repository
- [Uploading the Sample Reports from within BI Publisher](#page-8-0)

#### Copying the ZIP file to the BI Publisher Repository

To install the sample reports by copying the ZIP file to the BI Publisher Repository:

**1.** If you have not already done so, download the sample reports.

See ["Downloading the Sample Reports](#page-6-0)" for more information.

**2.** Open the *tempDir*/**MSSBIPubReports.zip** file.

There are two kits:

- Service\_RequestKit.zip
- Work\_ManagementKit.zip
- **3.** Extract the **BIPubReports** folder to the *BIPublisher\_HOME*/**repository**/**Reports** directory.
- **4.** Log in to BI Publisher.
- **5.** In the upper right corner of the Home page, click the **Catalog** link.

The Catalog appears.

**6.** Expand **Shared Folders**, and select the **BIPubReports** folder.

The sample reports are located in the **BIPubReports/Service\_RequestKit** and **BIPubReports/Work\_ManagementKit** folder, as shown in Figure 1-1.

**7.** Change the data model file to point it to the data source you created earlier.

See ["Changing the Data Model Source"](#page-13-0) for instructions.

**Figure 1-1 Sample Reports in the BI Publisher Catalog**

| ORACLE <sup>®</sup> BI Publisher Enterprise<br>Catalog                                                                                                    |                                                  |  | Search All<br>$\mathbf{v}$                                                                                                    |  |  |  |  |
|----------------------------------------------------------------------------------------------------|--------------------------------------------------|--|----------------------------------------------------------------------------------------------------|--|--|--|--|
|                                                                                                    |                                                  |  | Catalog<br>Home<br>New $\Psi$                                                                                                    |  |  |  |  |
| 마 포                                                                                                    | 土土与品面<br>XZv                                     |  | /Shared Folders/BIPubReports/Service RequestKit<br>$\overline{\phantom{a}}$<br>Location                                                                                                    |  |  |  |  |
| <b>Folders</b><br>Shared Folders<br>⌒<br><b>BIPubReports</b><br><b>Service RequestKit</b><br>r<br><b>Work ManagementKit</b><br>b.<br>Components<br>Þ.<br><b>Tasks</b> |                                                  |  | Last Modified 2/4/20 8:36 AM Created By administrator<br><b>Completed Not Billed</b><br>Completed Not Billed<br>Open Schedule<br>Job History<br>Jobs<br>Edit More w<br>Last Modified 2/4/20 8:36 AM Created By administrator<br><b>Detail Completion Rpt</b><br>Open Schedule Jobs Job History Edit More<br><b>MetaSolv Billing Report</b><br>Last Modified 2/4/20 8:36 AM Created By administrator<br>MetaSolv Billing Report<br>Open Schedule Jobs<br>Job History<br>Edit More<br>Open Order Inventory with Circuit Count<br>Last Modified 2/4/20 8:36 AM<br>Created By administrator |  |  |  |  |
| Service RequestKit                                                                                                    |                                                  |  | Open Order Inventory with Circuit Count<br>Open Schedule Jobs Job History<br>Edit More w                                                                                                    |  |  |  |  |
| Expand<br><b>X</b> Delete                                                                                                    | . <sup>+</sup> , Upload<br>$, +$ , Download      |  | Open Orders Without Due Date Task<br>Last Modified 2/4/20 8:36 AM Created By administrator<br>Open Orders Without Due Date Task<br>≘<br>Open Schedule Jobs Job History<br>Edit<br>More $\Psi$                                                                                                    |  |  |  |  |
| <b>In</b> Copy<br><b>Paste</b>                                                                                                    | $\frac{M}{26}$ Cut<br><b>El</b> Rename           |  | Open Orders Last Modified 2/4/20 8:36 AM<br>Created By administrator<br>Edit<br>Open Schedule<br>Jobs<br>Job History<br>More $\overline{\mathbf{v}}$<br>Order Log Last Modified 2/4/20 8:36 AM Created By administrator                                                                                                    |  |  |  |  |
| P Permissions                                                                                                    | <b>EXIB</b> Properties<br><b>F+ Export XLIFF</b> |  | Open Schedule<br>Job History<br>Edit More<br>Jobs<br>Order Status Report Last Modified 2/4/20 8:36 AM Created By administrator                                                                                                    |  |  |  |  |

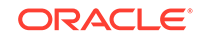

#### **Note:**

Regarding the BI Publisher Catalog, files in **Shared Folders** are accessible to other users, while files in **My Folder** are user-specific and are not accessible to other users.

#### <span id="page-8-0"></span>Uploading the Sample Reports from within BI Publisher

To install the sample reports by uploading them from within BI Publisher:

- **1.** Log in to BI Publisher.
- **2.** In the upper right corner of the Home page, click the **Catalog** link. The Catalog appears.
- **3.** Select **Shared Folder**.
- **4.** Create a new folder named **BIPubReports/Service\_RequestKit** under **Shared Folder**.
- **5.** Select the **BIPubReports/Service\_RequestKit** folder.
- **6.** Create a new folder named **Data Models** under **BIPubReports/ Service\_RequestKit**.
- **7.** Select the **BIPubReports/Service\_RequestKit** folder.
- **8.** Click the **Upload Resource** icon.

The Upload dialog box appears.

**9.** Click **Browse**.

The Choose File to Upload window appears.

- **10.** Navigate to *tempDir***/BIPubReports/Service\_RequestKit**.
- **11.** Select an XDOZ file and click **Open**. (These are the report files.) The Upload dialog box appears.
- **12.** Click **Upload**.
- **13.** Repeat steps 7 through 12 to upload each XDOZ file.
- **14.** Select the **Data Models** folder.
- **15.** Click the **Upload Resource** icon.

The Upload dialog box appears.

**16.** Click **Browse**.

The Choose File to Upload window appears.

- **17.** Navigate to *tempDir***/BIPubReports/Service\_RequestKit/Data Models**.
- **18.** Select an XDMZ file and click **Open**. (These are the data model files.) The Upload dialog box appears.
- **19.** Click **Upload**.
- **20.** Repeat steps 14 through 19 to upload each XDMZ file.

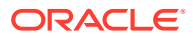

- <span id="page-9-0"></span>**21.** The sample reports are located in the **BIPubReports/Service\_RequestKit** folder, as shown in [Figure 1-1](#page-7-0).
- **22.** Change the data model file to point it to the data source you created earlier.

See [Changing the Data Model Source](#page-13-0) for instructions.

**23.** Repeat the same steps for **Work\_ManagementKit**.

# Understanding the Sample Reports

This section describes the following sample reports:

- **Service Request Reporting Kit**
- [Work Management Reporting Kit](#page-11-0)

## Service Request Reporting Kit

This kit contains reports that are specific to service requests. The report is generated at the order level, and not at the detail level.

Table 1-1 lists the reports contained within this kit.

| <b>Report Name</b>                         | <b>Description</b>                                                                                                    | <b>Potential Uses</b>                                                                                                    |  |  |
|--------------------------------------------|----------------------------------------------------------------------------------------------------|----------------------------------------------------------------------------------------------------|--|--|
| <b>Completed Orders Not Billed</b>         | Lists all the service requests<br>that are complete but have<br>not been sent to the billing<br>system.                                                                                                    | Prevent revenue leakage by<br>identifying unbilled service<br>requests.                                                                                                    |  |  |
| <b>Detail Circuit Completion</b>           | Provides a summary of<br>statistics, dates, and other<br>details about service requests<br>for a particular organization.<br>This report includes all service<br>request types.                                                                                                    | Track service requests by<br>circuit IDs.                                                                                                    |  |  |
| MetaSolv Solution Billing<br>Report        | Lists the service requests that<br>have been modified.                                                                                                    | Identify items that may require<br>a change in billing. This report<br>is efficiently utilized in the<br>batch mode by querying for<br>service requests that have<br>changed in the last 24 hours.<br>However, you can run this<br>report in the on-line mode. |  |  |
| Open Order Inventory with<br>Circuit Count | Lists all the open service<br>requests that are not due<br>date complete. This report is<br>grouped by receipt date and<br>sectioned by month. A list<br>of open service requests is<br>displayed with all other open<br>service requests received in<br>the same month. The number<br>of circuits on the service<br>request is also included in this<br>report. | Track order inventory.<br>Use this report as a starting<br>point for tracking potential<br>customer relations problems.                                                                                                    |  |  |

**Table 1-1 Service Request Reporting Kit: Report Definitions and Potential Uses**

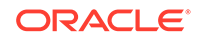

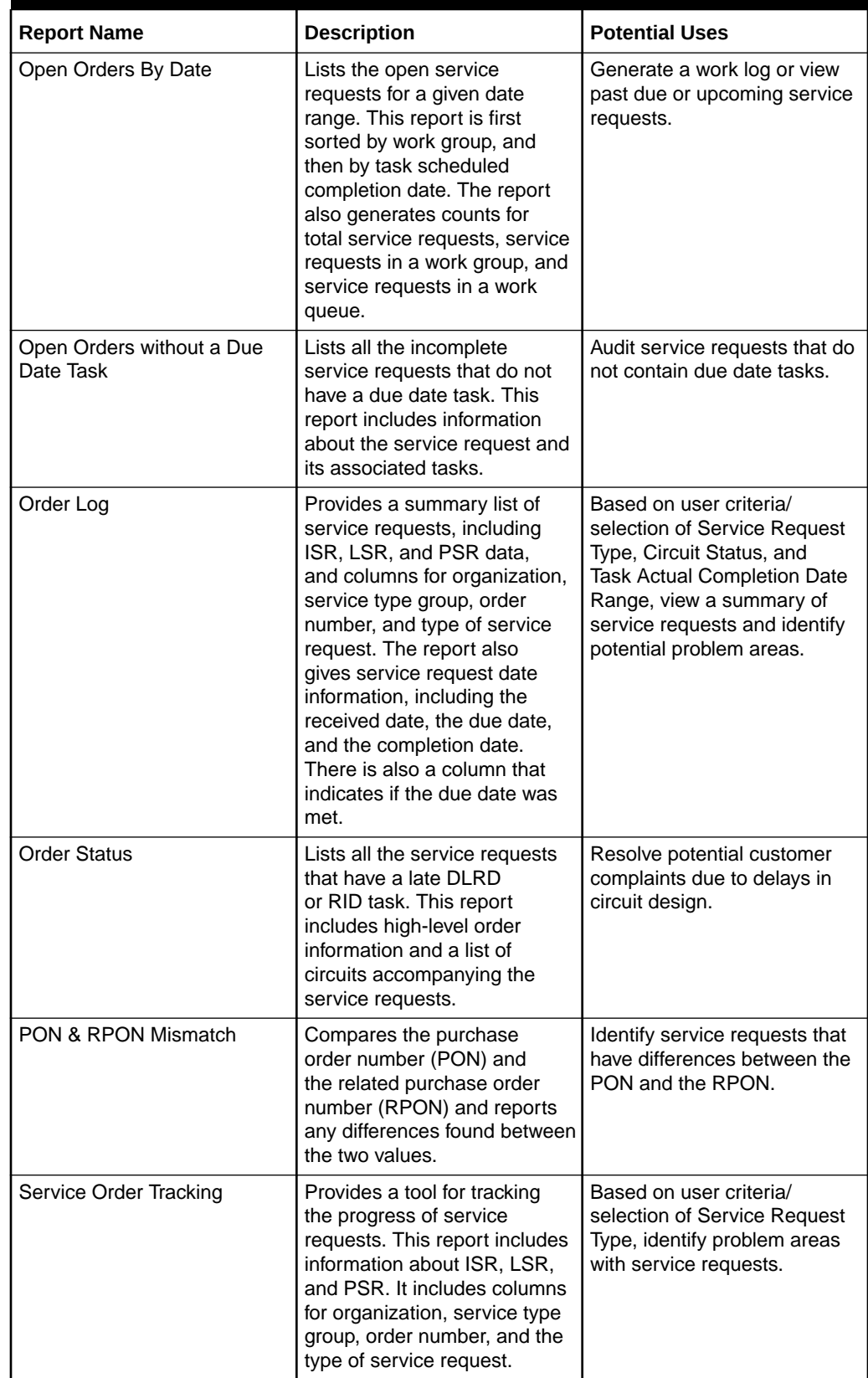

#### **Table 1-1 (Cont.) Service Request Reporting Kit: Report Definitions and Potential Uses**

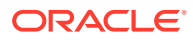

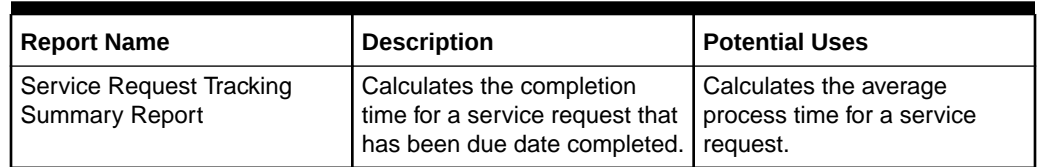

#### <span id="page-11-0"></span>**Table 1-1 (Cont.) Service Request Reporting Kit: Report Definitions and Potential Uses**

# Work Management Reporting Kit

This kit contains reports that concentrate on the Work Management module in MetaSolv Solution.

Table 1-2 lists the reports contained within this kit.

#### **Table 1-2 Work Management Reporting Kit: Report Definitions and Potential Uses**

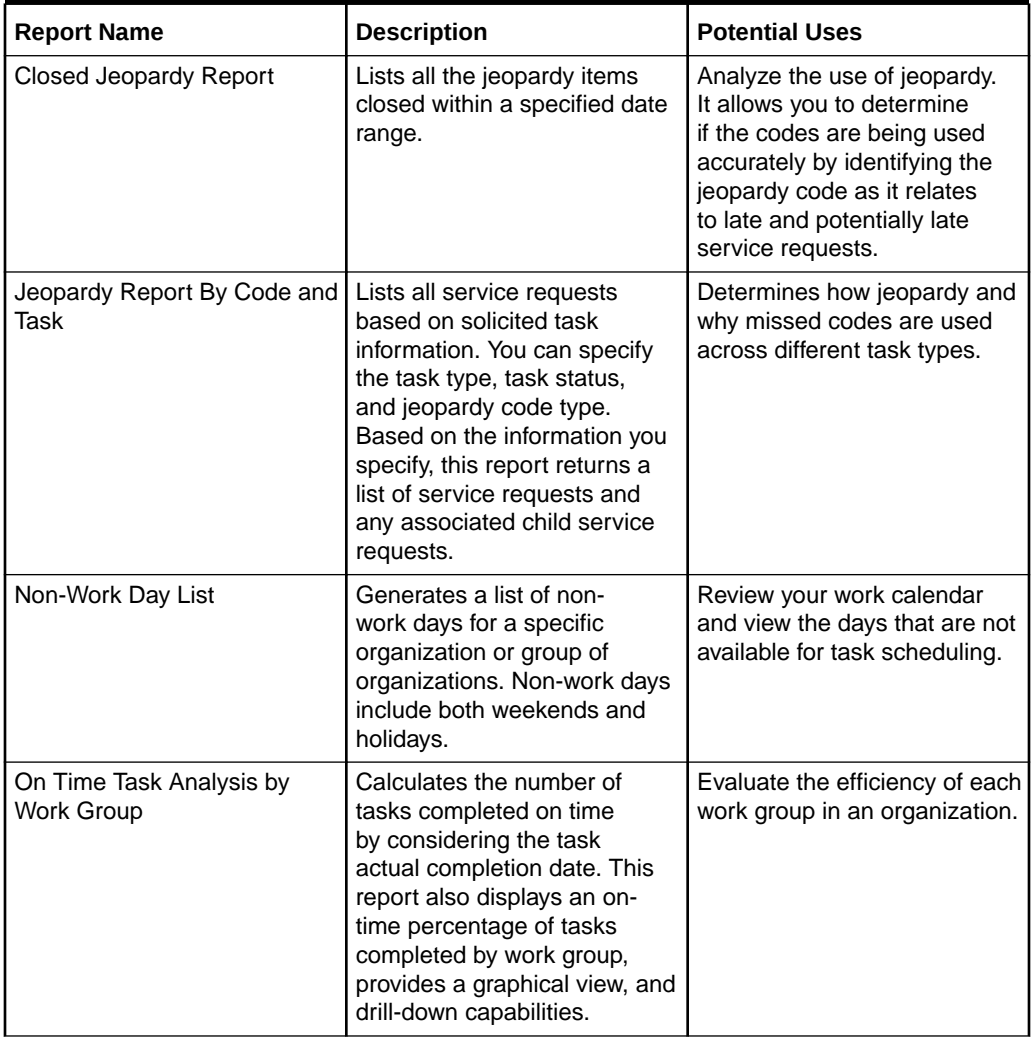

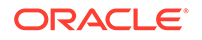

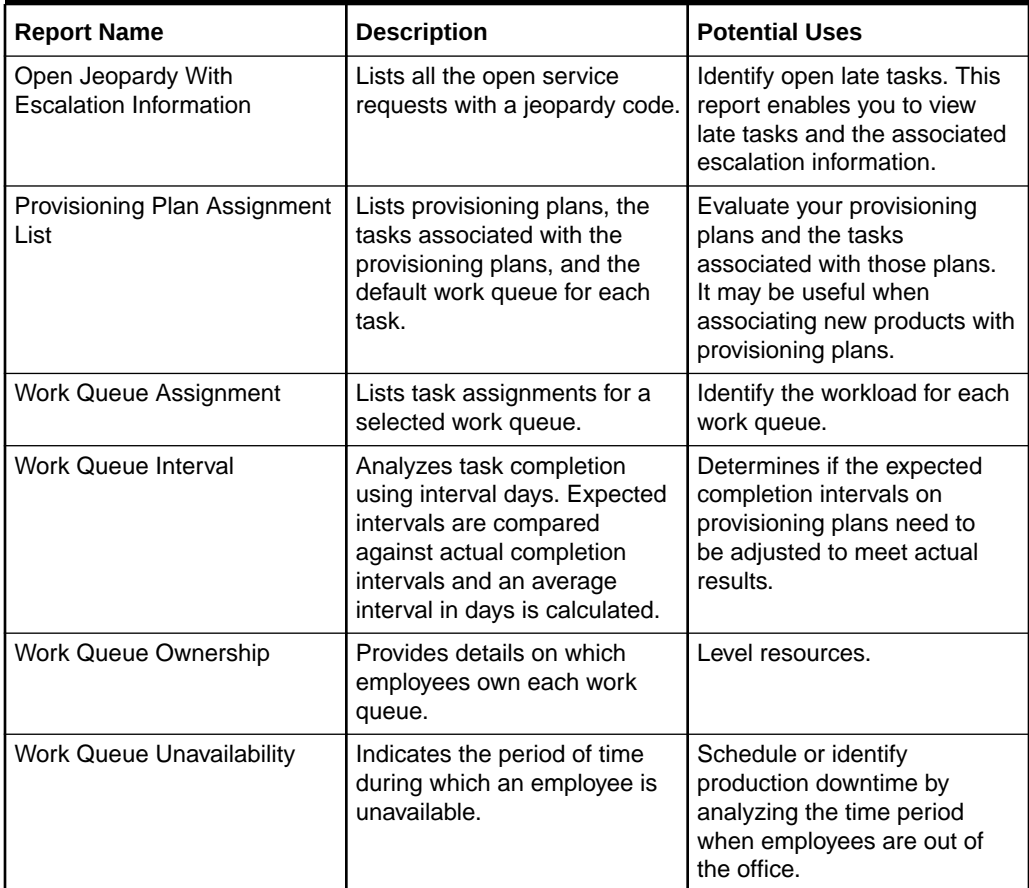

#### <span id="page-12-0"></span>**Table 1-2 (Cont.) Work Management Reporting Kit: Report Definitions and Potential Uses**

# Running the Sample Reports

To run the sample reports:

- **1.** Log into BI Publisher.
- **2.** In the upper right corner of the Home page, click the **Catalog** link.

The Catalog appears.

- **3.** If this is the first time you are running the sample reports, edit the data model to point to a data source. For instructions on how to do this, see ["Changing the Data](#page-13-0) [Model Source"](#page-13-0).
- **4.** Expand **Shared Folders**, and select the **BIPubReports** folder.
- **5.** Click the **Open** link for the report you want to run.

Depending on the report you opened, a list or lists from which to select data appears.

- **6.** Select data from the list or lists that are present for the report you are running.
- **7.** Click **Apply** to apply your data selections and run the report.

The report appears.

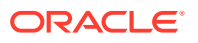

# <span id="page-13-0"></span>Modifying Existing Sample Reports

You can modify the existing sample reports by:

- "Editing Existing Sample Reports" to alter the report format
- "Changing the Data Model Source" to alter the data that appears in existing sample reports
- "[Setting Default Parameter Values](#page-15-0)" to alter the data that appears in the report

Any reports you create by modifying the existing sample reports can be run in the same manner as the sample reports. See "[Running the Sample Reports](#page-12-0)" for more information.

## Editing Existing Sample Reports

To edit an existing sample report:

- **1.** Log into BI Publisher.
- **2.** In the upper right corner of the Home page, click the **Catalog** link.

The Catalog appears.

- **3.** Expand **Shared Folders**, and select the **BIPubReports** folder.
- **4.** Click the **Edit** link for the report you want to edit.
- **5.** Edit the report format.

For detailed information on editing the report format, click the Help icon on this page.

**6.** Click the **Save** icon.

### Changing the Data Model Source

To change the Data Model Source:

- **1.** Log into BI Publisher.
- **2.** In the upper right corner of the Home page, click the **Catalog** link. The Catalog appears.
- **3.** Expand **Shared Folders**.
- **4.** Expand **BIPubReports**, and select the **Data Models** folder.
- **5.** Click the **Edit** link for the data model you want to edit.
- **6.** Click **Data Model**.

The Properties page for the selected data model appears.

**7.** From the **Default Data Source** list, select a different data source, as shown in [Figure 1-2.](#page-14-0)

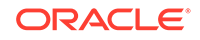

<span id="page-14-0"></span>**Figure 1-2 Data Model Properties Page**

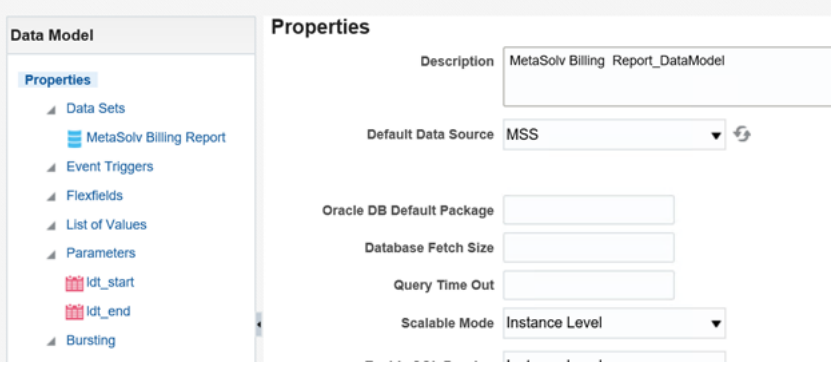

- **8.** Expand **Data Model**, and select **Data Sets**.
- **9.** Select a data set.

The **Diagram** tab for the selected data set appears.

- **10.** Click the **View Actions** list menu located in right corner of the data set.
- **11.** From the View Actions menu, select **Edit Data Set**, as shown in Figure 1-3.

**Figure 1-3 View Actions Menu**

| Data Model                       | <b>Diagram</b><br>Structure<br>Data<br>Code     |                          |                         |                                    |  |  |  |  |
|----------------------------------|-------------------------------------------------|--------------------------|-------------------------|------------------------------------|--|--|--|--|
| Properties                       | $+$ $\mathbf{v}$ $\mathbf{v}$ $\times$          |                          |                         |                                    |  |  |  |  |
| A Data Sets                      | <b>G_MetaSolvBillingReport</b>                  |                          |                         |                                    |  |  |  |  |
| MetaSolv Billing Report          | <b>Global Level Functions</b><br>$\overline{a}$ | 惢                        |                         |                                    |  |  |  |  |
| A Event Triggers                 | 登                                               | CustomerAccountNumber    | $\overline{\mathbf{A}}$ | Create Group Filter                |  |  |  |  |
| A Flexfields<br>A List of Values | Drop here for aggregate function                | CustomerName             | $\overline{\mathbf{A}}$ | Edit Group Filter                  |  |  |  |  |
| <b>Parameters</b><br>a.          |                                                 | ExchangeCarrierCircuitID | $\blacktriangle$        | Delete Group Filter                |  |  |  |  |
| this ldt_start                   |                                                 | ServRegPON               | $\blacksquare$          | Create Group Link                  |  |  |  |  |
| <b>Iffili</b> ldt end            |                                                 | CircuitServiceTypeCode   | $\overline{\mathbf{A}}$ | Delete Group Link                  |  |  |  |  |
| 4 Bursting                       |                                                 | <b>RateCode</b>          | $\overline{\mathbf{A}}$ |                                    |  |  |  |  |
|                                  |                                                 | PSRProductName           | $\overline{\mathbf{A}}$ | $f_{x}$ Add Element by Expression  |  |  |  |  |
|                                  |                                                 | ServRegRelatedPON        | $\overline{\mathbf{A}}$ | Edit Data Set                      |  |  |  |  |
|                                  |                                                 | CircuitLocationA         | $\overline{\mathbf{A}}$ | Remove Selected Elements           |  |  |  |  |
|                                  |                                                 | CircuitLocationZ         | $\overline{\mathbf{A}}$ | Properties                         |  |  |  |  |
|                                  |                                                 | ServRegBillingAcctDate   | ă                       | .<br>Help<br>$\boldsymbol{\omega}$ |  |  |  |  |
|                                  |                                                 | PSRProductActivityCode   | W                       | $5 - 1$                            |  |  |  |  |

The Edit Data Set dialog box appears, as shown in [Figure 1-4.](#page-15-0)

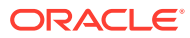

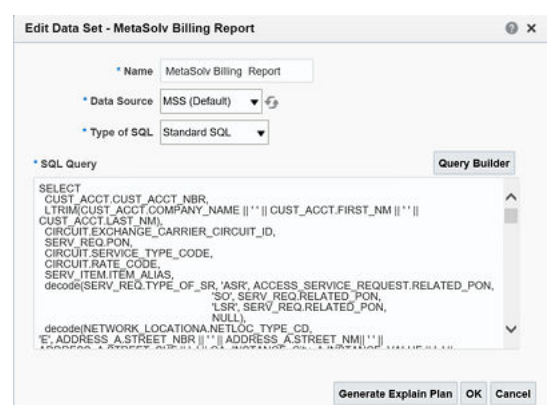

#### <span id="page-15-0"></span>**Figure 1-4 Edit Data Set Dialog Box**

- **12.** Change **Data Source**.
- **13.** Close the Edit Data Set dialog box.
- **14.** Click the **Save** icon.

### Setting Default Parameter Values

To set default parameter values:

- **1.** Log into BI Publisher.
- **2.** In the upper right corner of the Home page, click the **Catalog** link. The Catalog appears.
- **3.** Expand **Shared Folders**.
- **4.** Expand **BIPubReports**, and select the **Data Models** folder.
- **5.** Click the **Edit** link for the data model you want to edit.
- **6.** Expand **Data Model**, and select **Parameters**.
- **7.** Select a parameter.

The Parameters page for the selected parameter appears, as shown in Figure 1-5.

#### **Figure 1-5 Data Model Parameters Page**

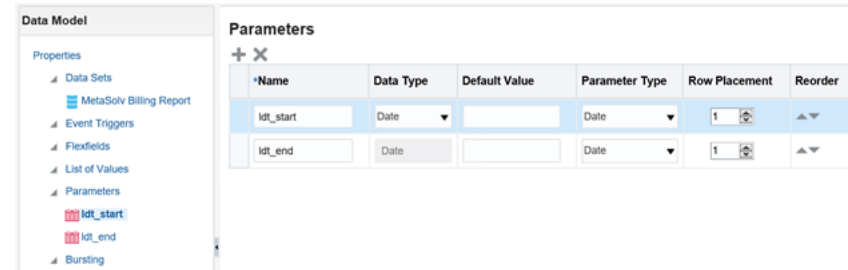

- **8.** Set or change the value in the **Default Value** field.
- **9.** Click the **Save** icon.

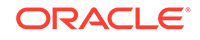

# <span id="page-16-0"></span>Creating New Reports

You can create a new data model to create a new report. To view example queries when creating new reports, see ["Viewing Example Queries"](#page-17-0).

To create a new report:

- **1.** Understand the data model entities you intend to use in your custom report.
- **2.** In the upper right corner of the Home page, click the **New** icon, and select **Data Model**.

The Properties page for the new data model appears.

- **3.** From the **Default Data Source** list, select a data source.
- **4.** Expand **Data Model** and select **Data Sets**.

The **Diagram** tab for the selected data set appears.

**5.** Click the **New Data Set** list menu and select **SQL Query**, as shown in Figure 1-6.

**Figure 1-6 Data Model**

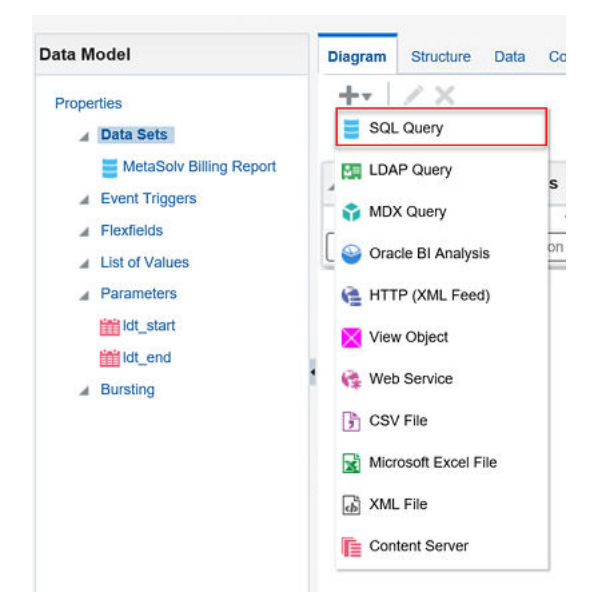

The Create Data Set - SQL dialog box opens.

- **6.** Do one of the following:
	- Click **Query Builder**, select the appropriate tables, and build the query to populate the **SQL Query** field.
	- Copy and paste a pre-written query directly into the **SQL Query** field.
- **7.** Click **OK** to close the Create Data Set SQL dialog box.
- **8.** Click the **Save** icon to save the data set.
- **9.** Click the **Get XML Output** icon located next to the **Save** icon.

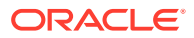

- <span id="page-17-0"></span>**10.** From the **Number of rows to return** list, select the number of rows to return.
- **11.** Click **Run**.
- **12.** Open the list menu located in the upper right corner of the page, and select **Save as Sample Data** to save the data.

The **Diagram** tab for the new data set appears.

**13.** In the upper right corner of the page, click the **New** icon, then select **Report**, then select the **Using Existing Data Model** link.

The Create Report window appears.

- **14.** Select the data model and click **Next**.
- **15.** Choose **Guide Me** and click **Next**.
- **16.** From the Available Columns on the left side, select the columns that you want to appear in your report.
- **17.** Click **Finish**.
- **18.** On the **Insert** tab, use the listed Components to create data tables, bar charts, and so forth.
- **19.** On the **Page Layout** tab, format your report by specifying portrait/landscape, headers/footers, and so forth.
- **20.** Click the **Save** icon.

Any custom reports you create can be run in the same manner as the sample reports. See ["Running the Sample Reports"](#page-12-0) for more information.

# Viewing Example Queries

You can view the queries from any of the sample reports to use an example to follow when creating custom reports.

To view example queries:

- **1.** Log into BI Publisher.
- **2.** In the upper right corner of the Home page, click the **Catalog** link.

The Catalog appears.

- **3.** Expand **Shared Folders**.
- **4.** Expand **BIPubReports**, and select the **Data Models** folder.
- **5.** Click the **Edit** link for the applicable data model.
- **6.** Expand **Data Model**, and select **Data Sets**.
- **7.** Select a data set.

The **Diagram** tab for the selected data set appears.

- **8.** Click the **View Actions** list menu located in right corner of the data set.
- **9.** From the View Actions menu, select **Edit Data Set**, as shown in [Figure 1-7.](#page-18-0)

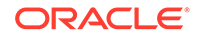

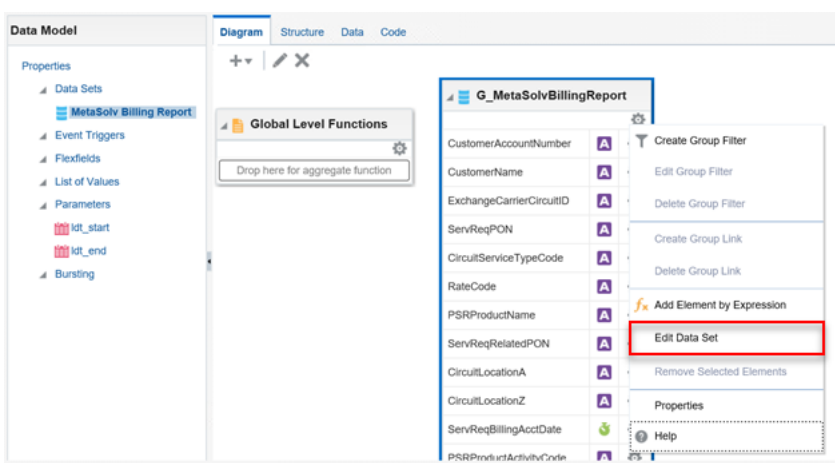

<span id="page-18-0"></span>**Figure 1-7 View Actions Menu**

The Edit Data Set dialog box appears, as shown in Figure 1-8.

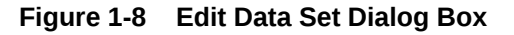

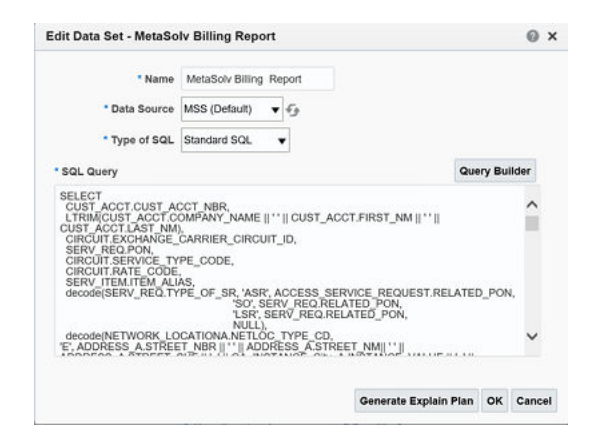

Here, you can view the query.

# Troubleshooting BI Publisher

Refer to BI Publisher forum for troubleshooting information.

```
https://docs.oracle.com/middleware/bi12214/lcm/BIEIG/GUID-E6545BC6-
D0BF-4521-B3E7-160ABBBB6CD3.htm#BIEIG-GUID-E6545BC6-D0BF-4521-
B3E7-160ABBBB6CD3
```
# Frequently Asked Questions

This section provides answers to frequently asked questions regarding the use and functionality of Oracle Communications MetaSolv Solution (MSS) Operational Reports.

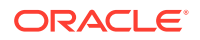

#### **Does Oracle support running MSS Operational Reports against the production database?**

Oracle recommends that you not run reports on the production database, because this may cause network problems and performance issues.

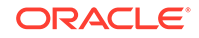